## **คู่มือการร้องเรียน Online**

ผู้ใช้งานจะต้องลงทะเบียนสมาชิกสำนักงาน ป.ป.ช. ก่อนการร้องเรียน หากเคยลงทะเบียนแล้ว ี สามารถลงชื่อเข้าใช้งานและดำเนินการร้องเรียนตามข้อ 7 ต่อไป หากยังไม่เคยลงทะเบียน ขอให้ลงทะเบียน สมาชิกก่อน ตามขั้นตอนการลงทะเบียนต่อไปนี้

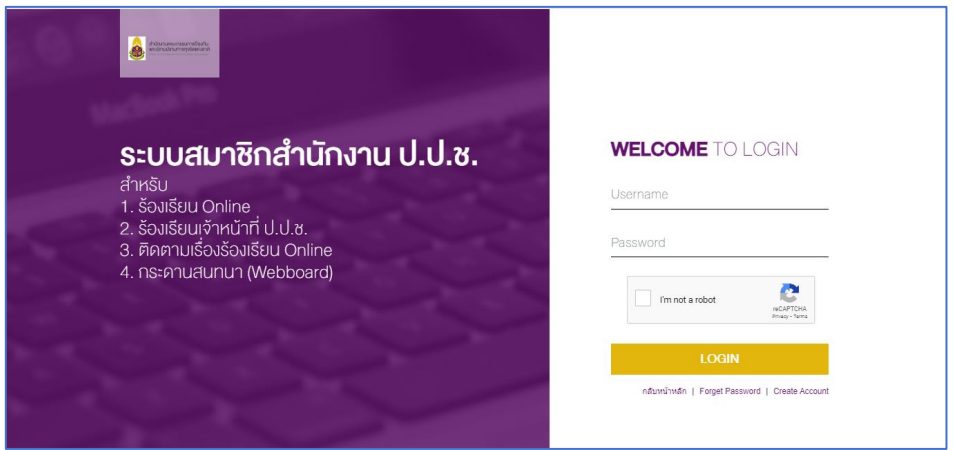

#### **ภาพที่ 1** หน้าจอการเข้าใช้งานระบบ

#### **ขั้นตอนการลงทะเบียน**

1. กดปุ่ม "Create Account" เพื่อลงทะเบียนสมาชิก จะปรากฏหน้าจอ ดังภาพที่ 2

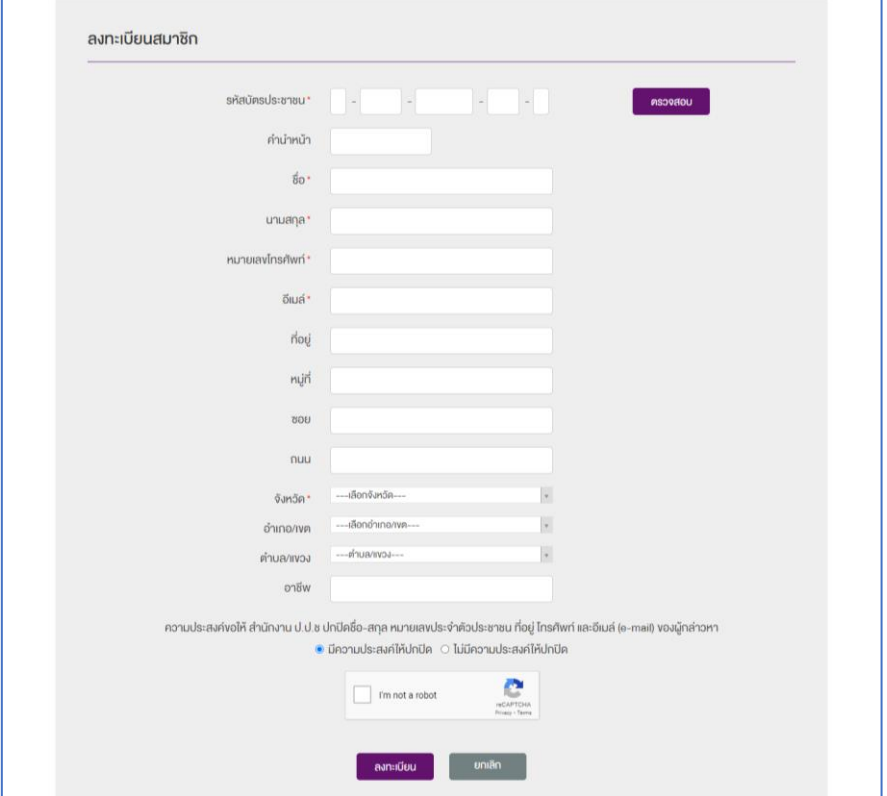

### **ภาพที่ 2** หน้าจอการลงทะเบียน

2. ระบุเลขประจำตัวประชาชน แล้วกดปุ่ม ตรวจสอบ

หากยังไม่เคยลงทะเบียนมาก่อน ระบบจะแสดงข้อความ ดังภาพที่ 3

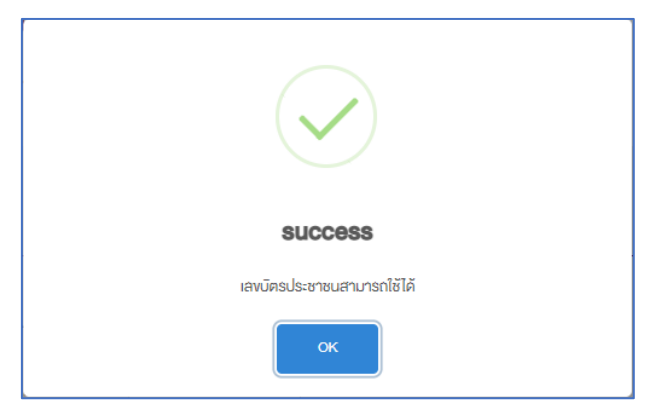

**ภาพที่ 3** หน้าจอการแสดงผลกรณีไม่เคยลงทะเบียน

ผู้ใช้งานสามารถดำเนินการตามขั้นตอนต่อไป แต่หากเคยลงทะเบียนสมาชิกแล้ว ระบบจะแสดง ้ข้อความ ดังภาพที่ 4 ซึ่งผู้ใช้งานจะไม่สามารถใช้เลขประจำตัวประชาชนนี้สมัครสมาชิกได้

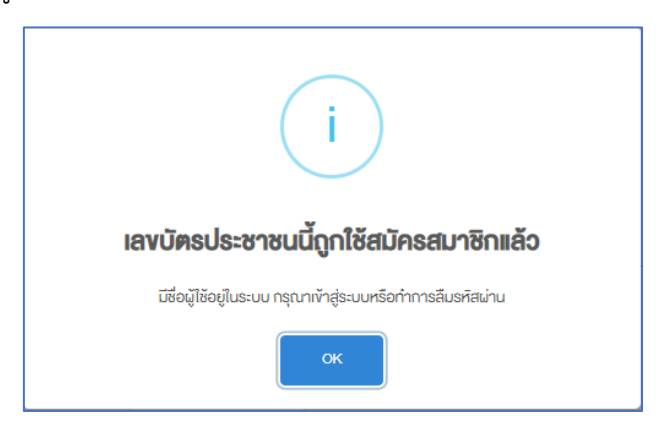

## **ภาพที่ 4** หน้าจอการแสดงผลกรณีเคยลงทะเบียน

3. ระบุข้อมูลสมาชิก แล้วกดปุ่ม "ลงทะเบียน" ระบบจะบันทึกข้อมูลแล้วแสดงข้อความ ดังภาพที่ 5

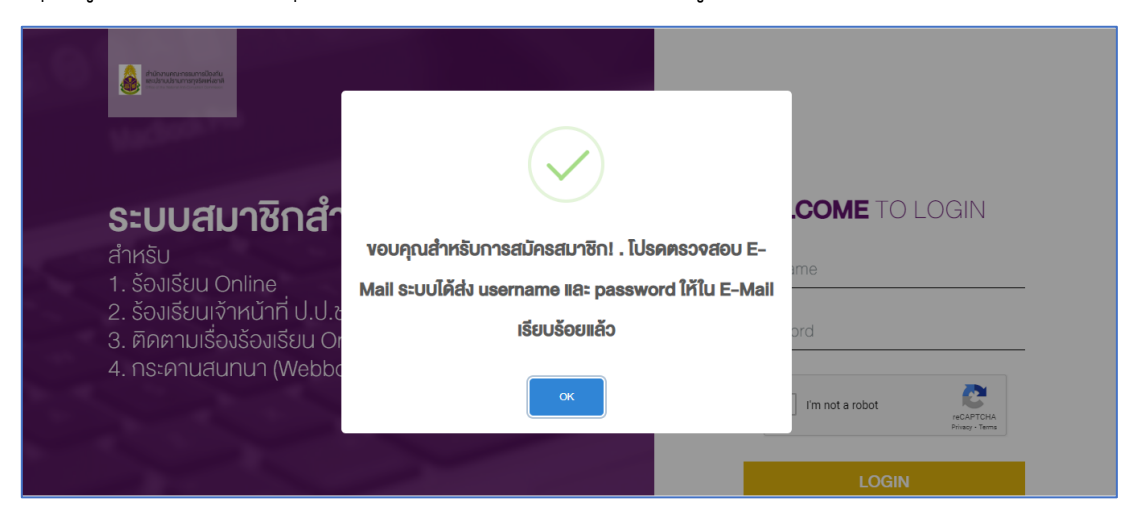

**ภาพที่ 5** หน้าจอการแสดงผลการลงทะเบียน

4. ตรวจสอบข้อมูลตาม E-Mail ที่ได้ระบุไว้ จะพบข้อความจากระบบ ดังภาพที่ 6

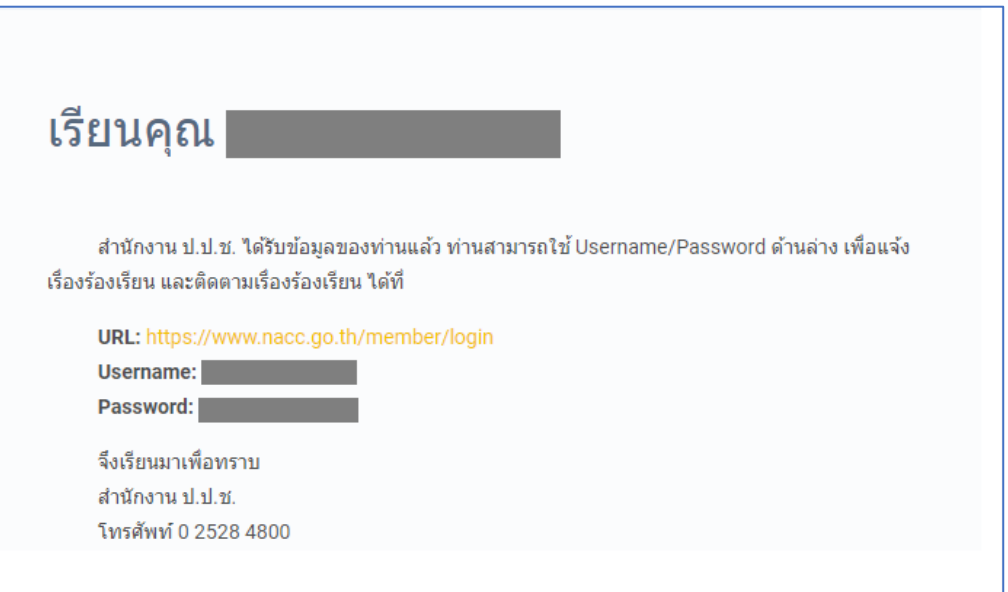

#### **ภาพที่ 6** ตัวอย่าง e-mail ที่ได้รับจากการลงทะเบียน

5. เข้าสู่หน้าจอระบบสมาชิกสำนักงาน ป.ป.ช. ระบุ Username และ Password ตามที่ E-Mail ระบุไว้ ตาม ภาพที่ 7

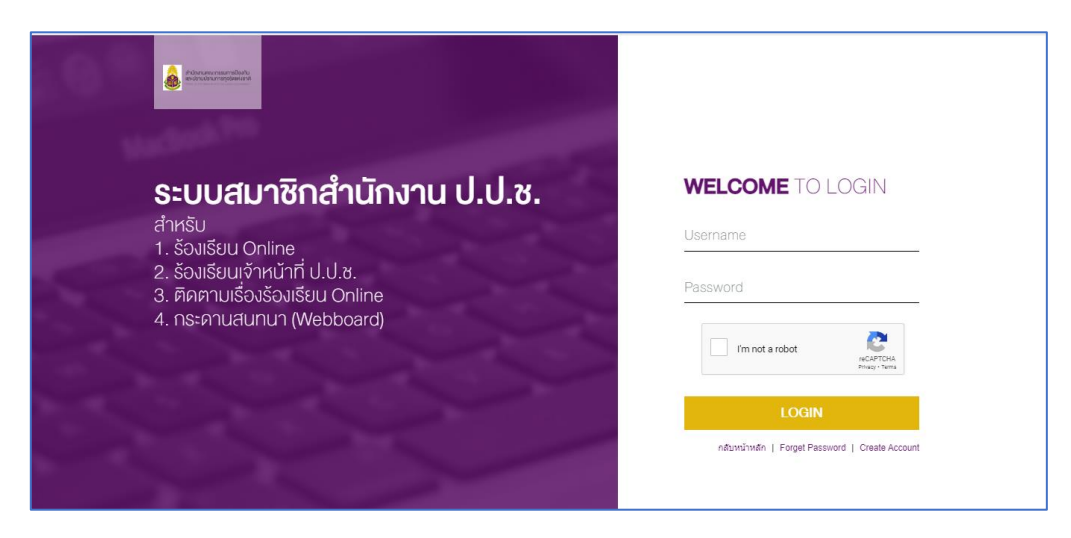

**ภาพที่ 7** หน้าจอการ Login เข้าระบบ

เมื่อเข้ามาแล้วระบบจะแสดงหน้าจอเปลี่ยนรหัสผ่าน ดังภาพที่ 8

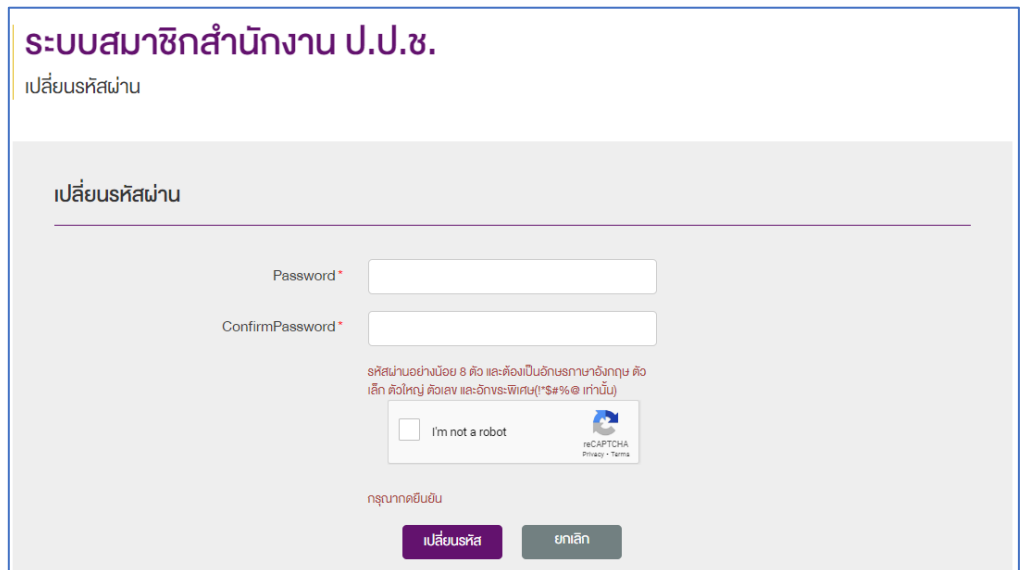

## **ภาพที่ 8** หน้าจอการเปลี่ยน Password

6. ให้ทำการระบุ รหัสผ่านใหม่ และยืนยันรหัสผ่าน เมื่อดำเนินการเรียบร้อยแล้ว ให้กดปุ่ม "เปลี่ยนรหัส" ระบบจะแสดงข้อความ ดังภาพที่ 9

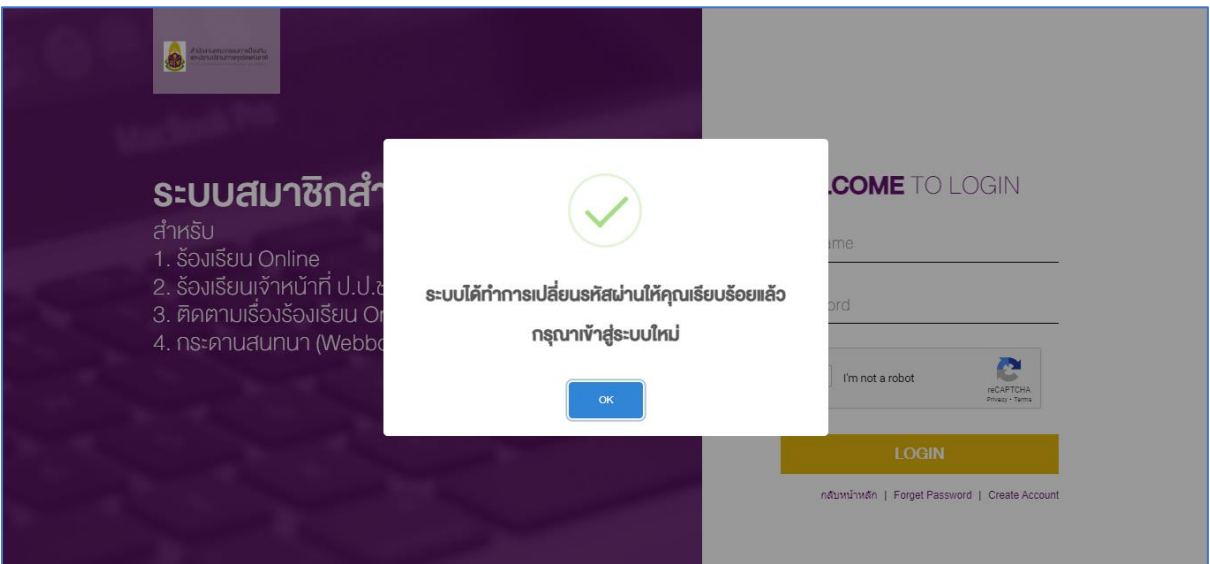

**ภาพที่ 9** หน้าจอแสดงผลการเปลี่ยน Password

7. เข้าสู่หน้าจอระบบสมาชิกสำนักงาน ป.ป.ช. โดยระบุ Username และ Password ตามที่ผู้ใช้งานกำหนด จากการเปลี่ยนรหัสผ่าน จะแสดงหน้าจอ ดังภาพที่ 10

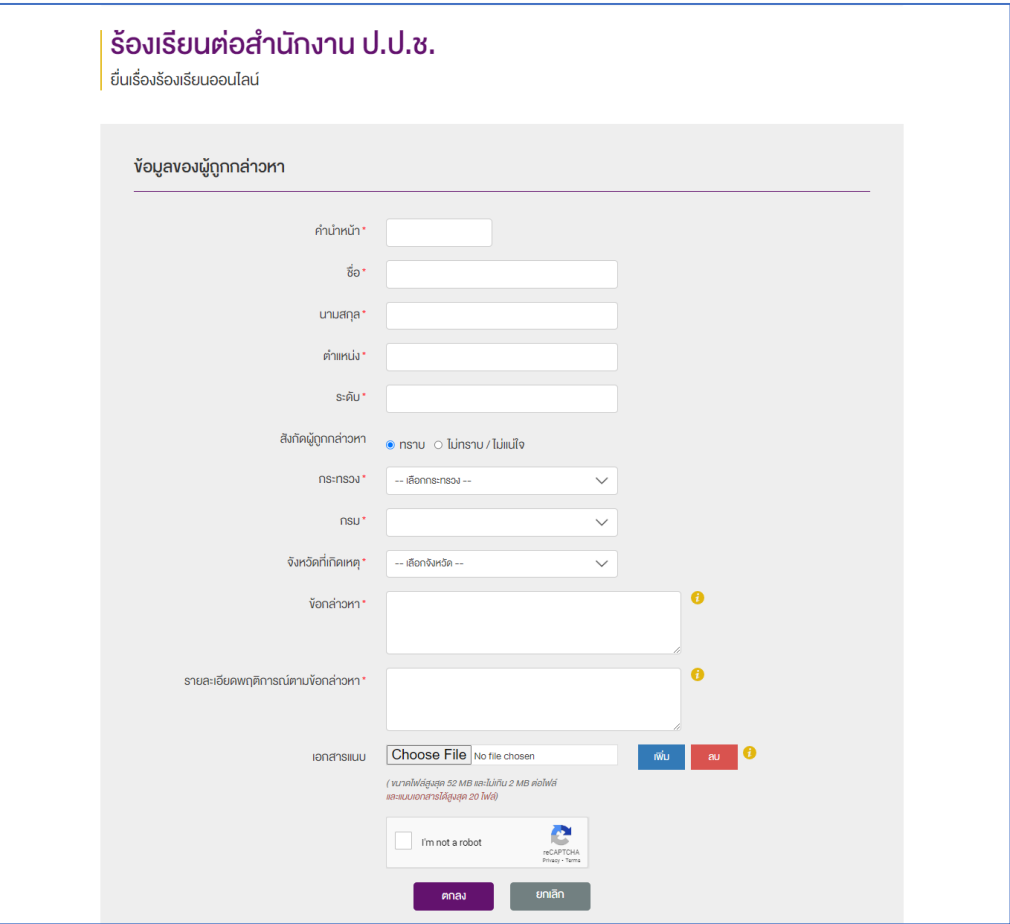

# **ภาพที่ 10** หน้าจอการยื่นเรื่องร้องเรียนออนไลน์

หลังจากระบุรายละเอียดเรื่องร้องเรียนเรียบร้อยแล้ว ให้กดปุ่ม "ตกลง" ระบบจะแสดงข้อความ ดังภาพที่ 11

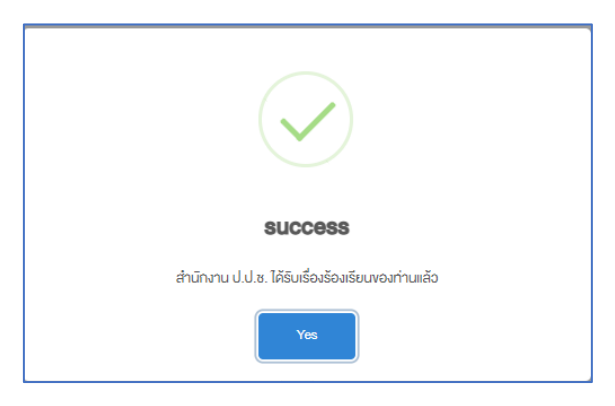

**ภาพที่ 11** หน้าจอการแสดงผลการยื่นเรื่องร้องเรียน

เมื่อกดปุ่ม "Yes" ระบบจะแสดงหน้าจอติดตามเรื่องร้องเรียน ดังภาพที่ 12

|                                                       |                    |            |                                |                              | เอกสารคู่มือการร้องเรียน ONLINE VERSION 1.0 |                      |             |
|-------------------------------------------------------|--------------------|------------|--------------------------------|------------------------------|---------------------------------------------|----------------------|-------------|
| เรื่องร้องเรียนที่อยู่ระหว่างคำเนินการ จำนวน 1 รายการ |                    |            |                                |                              |                                             |                      |             |
| <b>IAVSUN</b>                                         | จังหวัดที่เกิดเหต  | วันที่แจ้ง | ้ ชื่อ - นามสกุล ผู้ถูกกล่างหา | ง้อกล่าวหา                   | สถานะล่าสด                                  | วันที่เริ่มคำเนินการ | ครายละเอียด |
| 14029                                                 | <b>NININIVIALS</b> | 24/02/2566 | ทคสอบ ทคสอบ                    | ทดสอบการร้องเรียน<br>ออนไลน์ |                                             |                      |             |

**ภาพที่ 12** หน้าจอติดตามเรื่องร้องเรียน

# **ขั้นตอนการติดตามเรื่องร้องเรียน**

1. ผู้ใช้งานสามารถติดตามเรื่องร้องเรียนได้จากเมนู "ติดตามเรื่องร้องเรียน" ดังภาพที่ 13

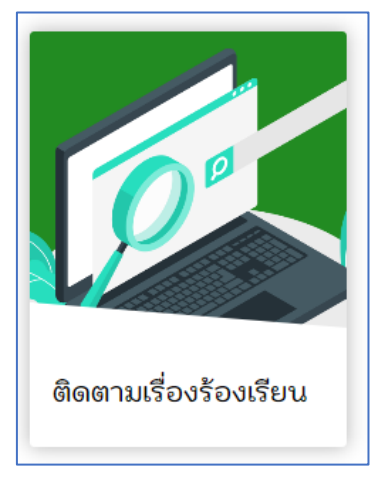

**ภาพที่ 13** เมนูติดตามเรื่องร้องเรียน

2. ระบบจะแสดงหน้าจอติดตามเรื่องร้องเรียนดังภาพที่ 14 ในกรณียังไม่ได้เข้าสู่ระบบ ระบบจะแสดงหน้าจอ การเข้าใช้งาน ดังภาพที่ 1 เพื่อให้ผู้ใช้งานลงชื่อเข้าใช้งานก่อนแล้วจึงจะแสดงหน้าจอติดตามเรื่องร้องเรียน

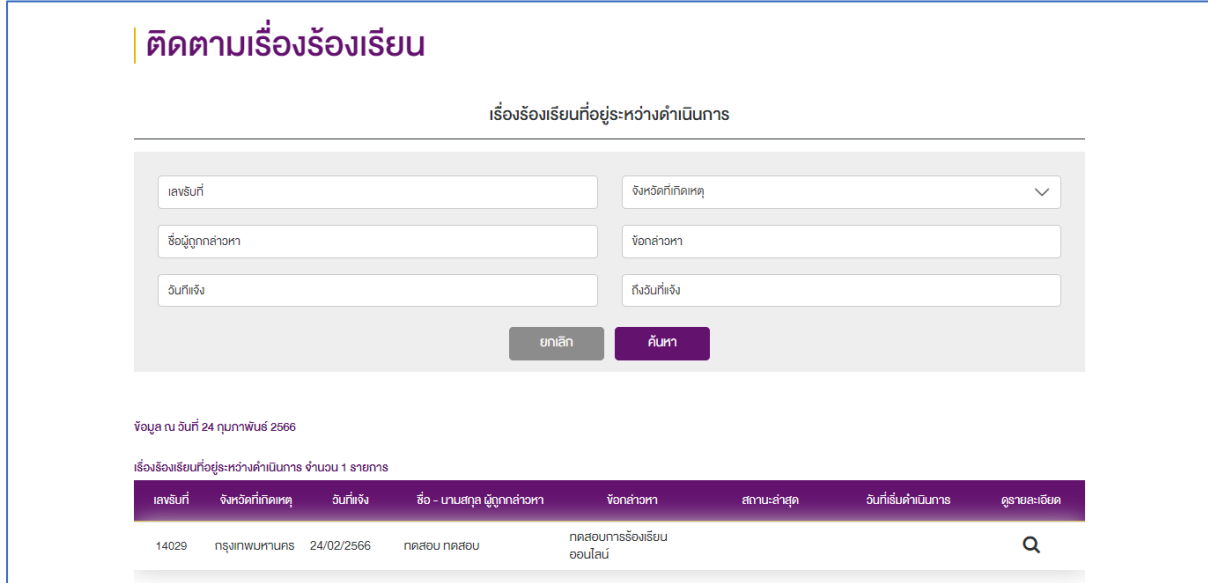

**ภาพที่ 14** หน้าจอติดตามเรื่องร้องเรียน

3. ผู้ใช้งานสามารถกดปุ่ม  ${\mathbf Q}$  เพื่อดูรายละเอียดและสถานะของเรื่องร้องเรียน ซึ่งจะแสดงหน้าจอรายละเอียด การร้องเรียนออนไลน์ดังภาพที่ 15

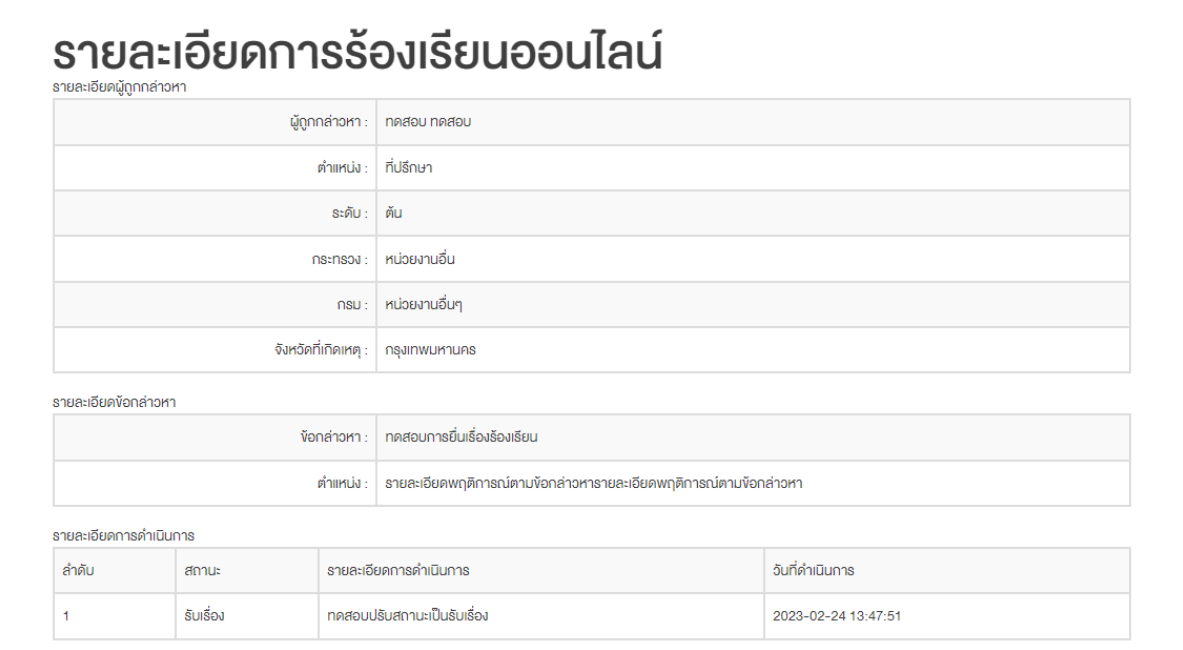

**ภาพที่ 15** หน้าจอรายละเอียดการร้องเรียนออนไลน์

-------------------------------------------------------------